# **Background**

Some applications require public notification. Members of the public can provide comment in relation to developments on public notice by submitting a written representation.

## **Prepare your representation**

Your representation must be submitted through an approved form which can be completed digitally through the [PlanSA Notified Developments](https://plan.sa.gov.au/have_your_say/notified_developments#current_public_notices) **Current public notices** or manually on the [Representation on Application](https://plan.sa.gov.au/__data/assets/word_doc/0004/746338/Representation_on_Application_-_Performance_Assessed_Development.docx) form available on the [PlanSA](https://plan.sa.gov.au/resources/forms/representation_on_application) portal.

A representation form is available for each application that is on public notification.

For a representation to be valid it must:

- be in writing
- include your name and address
- set out the particular reasons why planning consent should be granted or refused
- comment only on the performance-based elements of the proposal.

## **Included instructions**

- [Letter advising owner/occupier of a proposed development](#page-1-0)
- [Open public notice link](#page-2-0)
- [Scan QR Code to view the public notification notice](#page-4-0)
- [How to comment via 'Have your Say'](#page-5-0)
- [Track your representation](#page-12-0)

Version 1.2

**PlanSA** 

**Government of South Australia** 

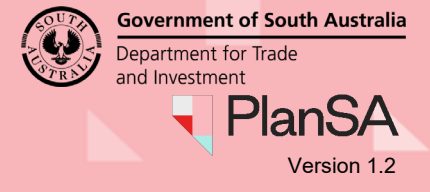

# <span id="page-1-0"></span>**Letter advising owner/occupier of a proposed development**

You will be advised by letter if you are an adjoining owner/occupier potentially affected by a development proposal that is subject to public notification. This letter may arrive in the post – or via email if you have provided your email to the relevant authority for public notification purposes.

This letter will outline when the public notification will commence, the location of the proposed development, the nature of development and where you can view the application documentation – i.e. the online **Have your say** page, or at the relevant authority's principal office.

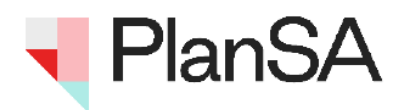

## **Proposed Development**

Under the Planning, Development and Infrastructure Act 2016

Public notification commencement on 11/08/2021

**Miss Eliza Public** 13 First Street North Adelaide SA 5001

**Dear Miss Public** 

#### **Notice of Development Application**

Applicant: Teamlead Testfour, Big Construction Test Application ID: 21000815 Proposed Development: fish breeding facility Notified Elements: Store, Aquaculture Subject Land: LOT 223 SOUTHERN PORTS HWY ROBE SA 5276

As an adjoining owner/occupier or person potentially affected by the above development application, you are invited to view details of the application and make a representation.

The application documentation may be examined:

. online on the PlanSA Portal: https://plan.sa.gov.au/en/pn?aid=21000815

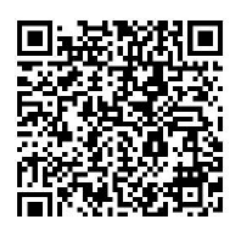

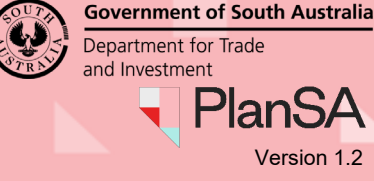

# <span id="page-2-0"></span>**Open public notice link**

## **Receive notice of development letter by email**

The Notice of Development letter contains an embedded link to the public notice within the current public notice register – and a QR code to view from a mobile device.

1. When the cursor is moved across the link a **Hand** icon shows. Click on the link to open the public notice page.

### **Scan the QR code to view on your mobile or tablet**

Open the camera app on your mobile or tablet and point the device at the QR code so that it shows on the screen. When the QR code has successfully scanned, the public notice is shown.

As an adjoining owner/occupier or person potentially affected by the above development application, you are invited to view details of the application and make a representation.

The application documentation may be examined:

. online on the PlanSA Portal: https://plan.sa.gov.au/en/pn?aid=21000815

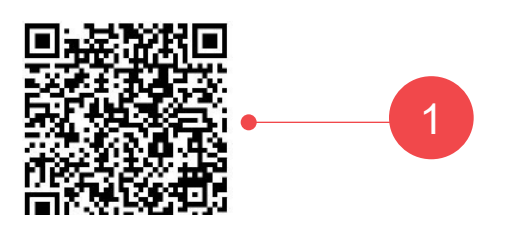

2. Accept the **Terms of Use** to view the public notice.

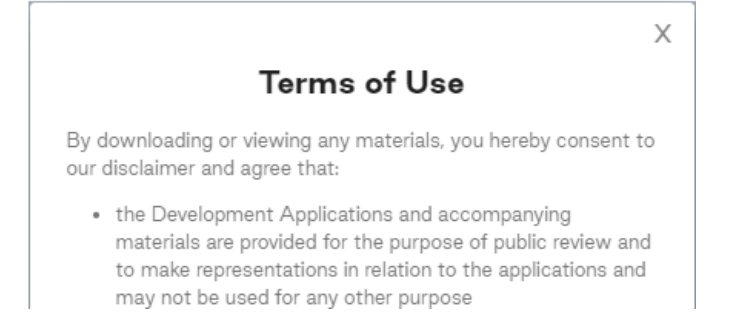

**Government of South Australia** Department for Trade and Investment PlanS Version 1.2

### **Receive notice of development letter by post**

The notice of development letter contains a link to the public notice within the current public notice register and a QR code to view from a mobile device.

The application documentation may be examined:

 $\bullet$ online on the PlanSA Portal: https://plan.sa.gov.au/en/pn?aid=21000815

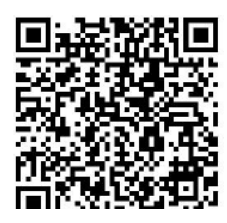

1. Type the web page<https://plan.sa.gov.au/en/pn?/aid=2100815> in to your browser address.

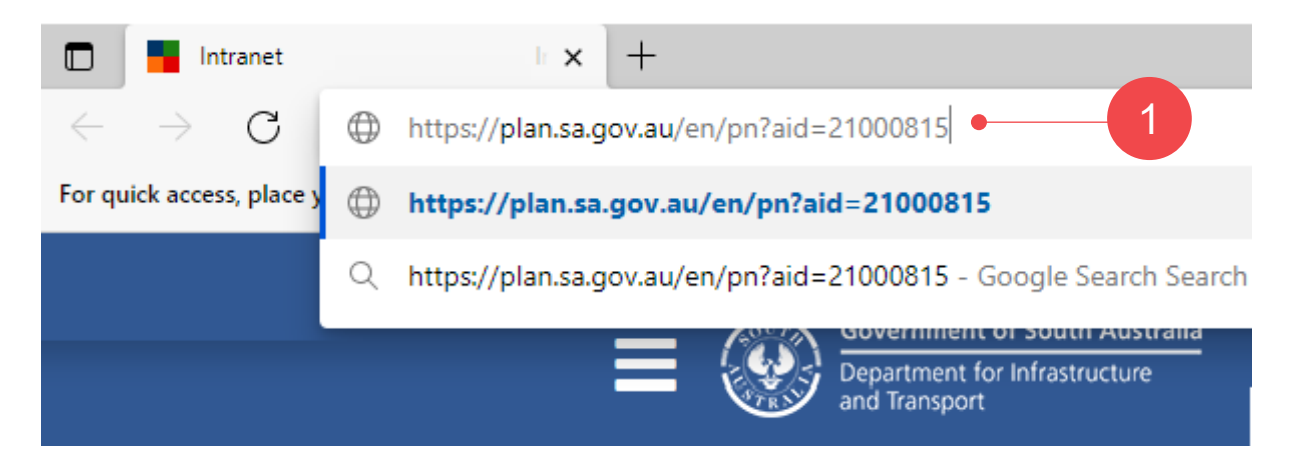

### **Scan the QR Code to view on your mobile or tablet**

Open the camera app on your mobile or tablet and point the device at the QR code so that it shows on the screen. When the QR code has successfully scanned, the public notice is shown.

2. Accept the **Terms of Use** to view the public notice.

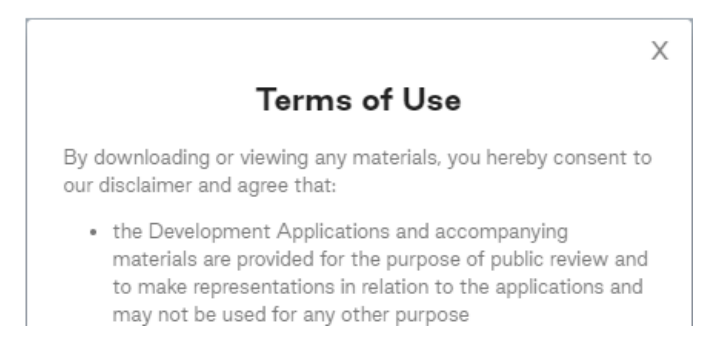

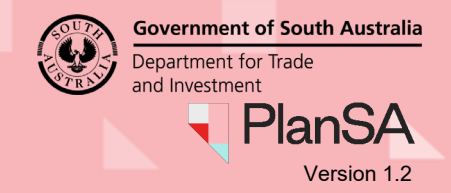

## <span id="page-4-0"></span>**Scan the QR code to view the public notification notice**

- 1. Open the camera app on your smart phone or tablet and point the device at the QR code so that it shows on the screen.
- 2. The device will recognise the QR code and show a notification.
- 3. Tap the notification to open the link associated with the QR code.

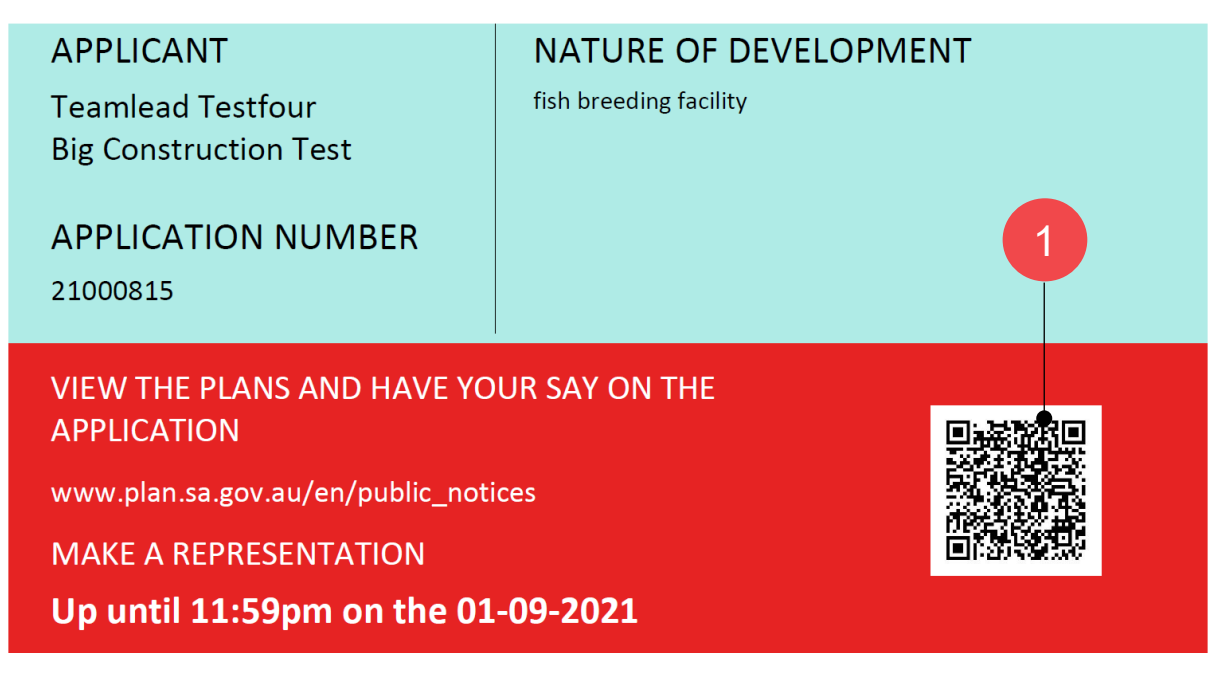

4. The link will take you to the **Have your say** page where you can view the public notification documents upon accepting the **Terms of Use**.

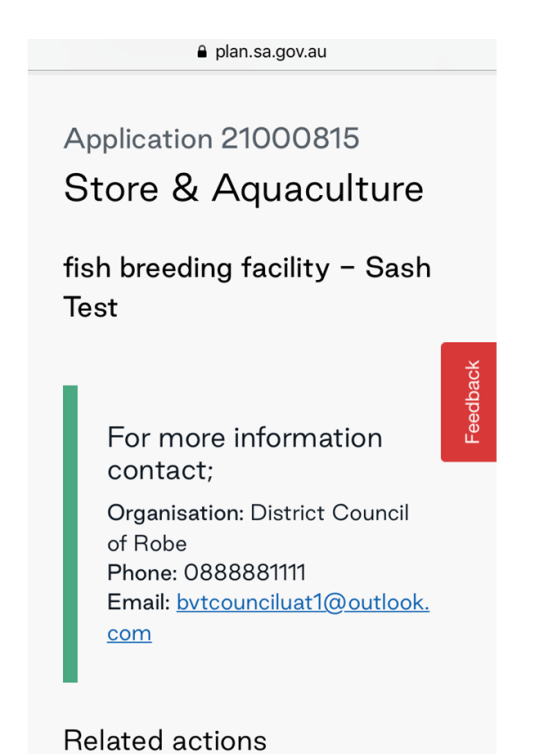

5

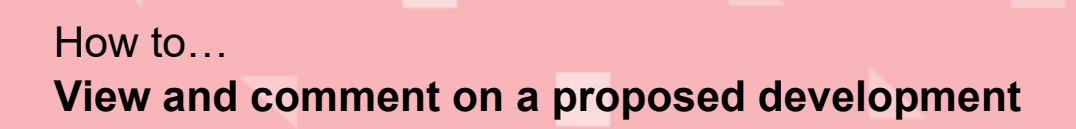

**Government of South Australia** Department for Trade and Investment **PlanSA** Version 1.2

# <span id="page-5-0"></span>**How to comment via the Have your say page**

## **Review the Public Notification details**

All developments that are being publicly notified are available from the PlanSA's **[Have your](https://plan.sa.gov.au/have_your_say)  [say](https://plan.sa.gov.au/have_your_say)** page.

- 1. Click on **Notified Developments** to access **Current public notices**.
- 2. Click on **See what's on notice**.

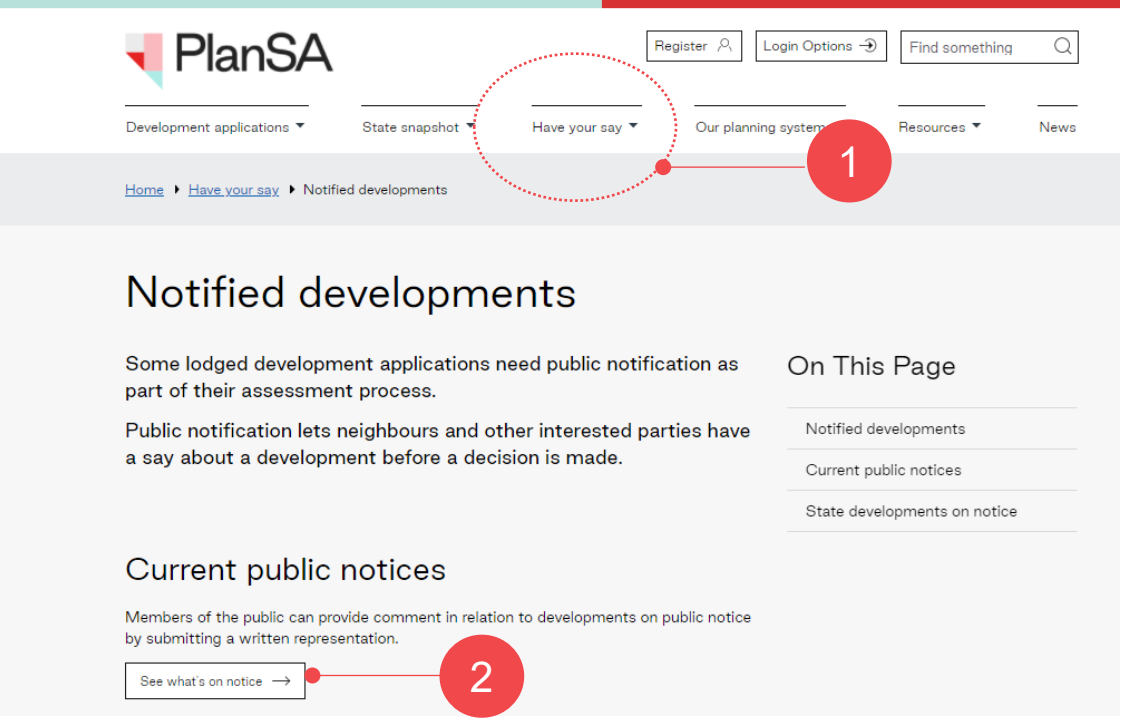

3. Use the **Search** option to locate the property on public notice.

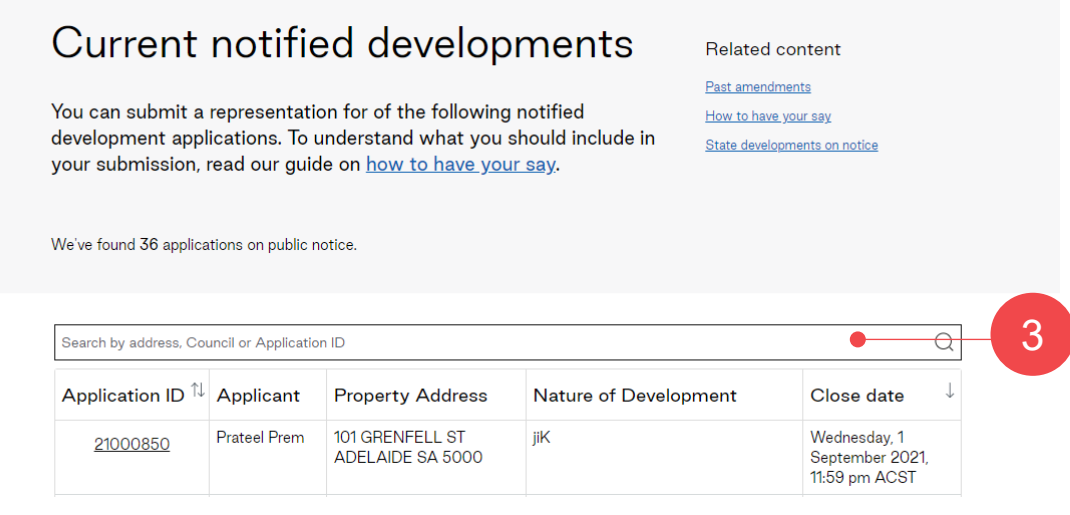

4. Click on the **Application ID** to open the public notice.

| 21000815                              |                             |                                            |                        |                                           |
|---------------------------------------|-----------------------------|--------------------------------------------|------------------------|-------------------------------------------|
| Application ID <sup>1</sup> Applicant |                             | <b>Property Address</b>                    | Nature of Development  | Close date                                |
| 21000815                              | Teamlead<br>Testfour        | LOT 223 SOUTHERN PORTS<br>HWY ROBE SA 5276 | fish breeding facility | Tuesday, 10 August<br>2021, 11:59 pm ACST |
|                                       | Big<br>Construction<br>Test |                                            |                        |                                           |

Showing 1 to 1 of 1 rows

### 5. **ACCEPT** the **Terms of Use**.

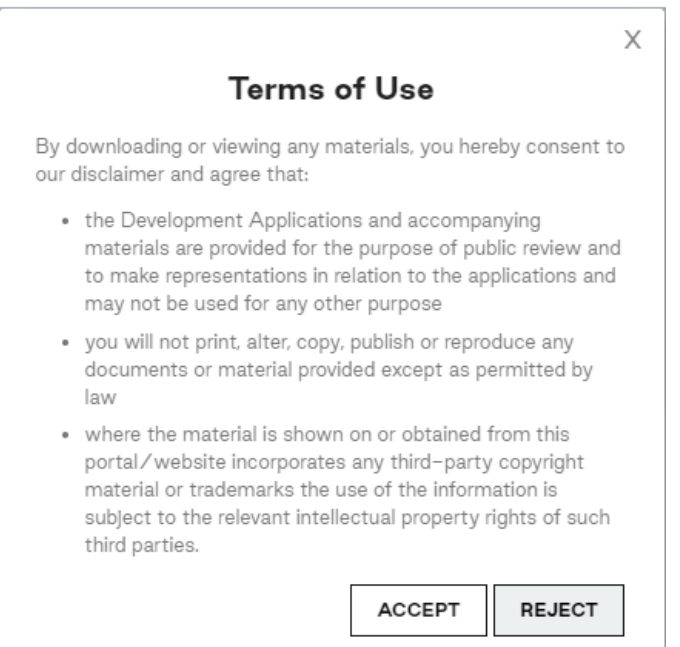

### The public notice is shown.

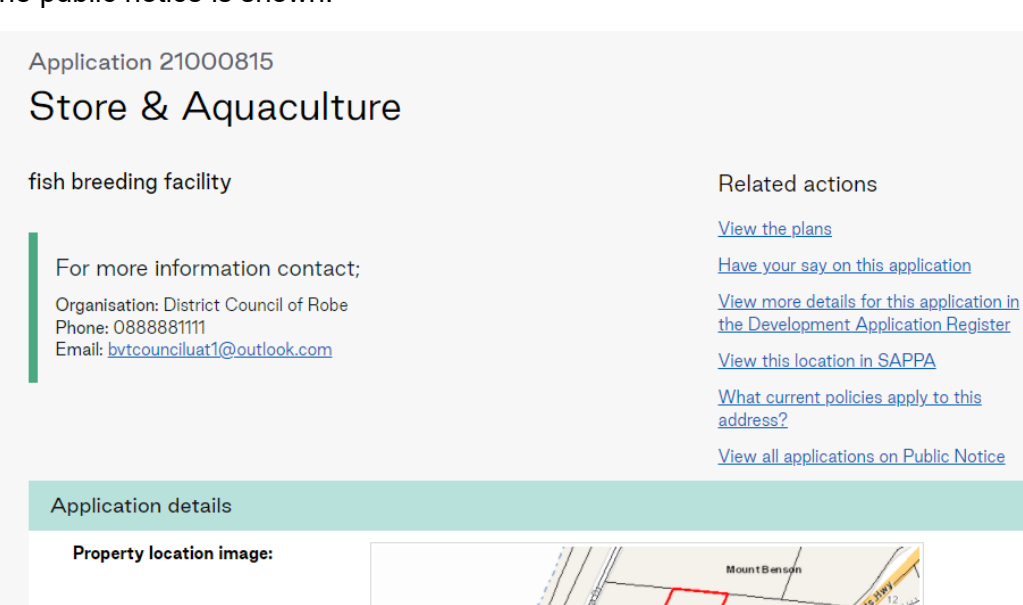

Version 1.2

**PlanSA** 

**Government of South Australia** 

Department for Trade and Investment

Property location image:

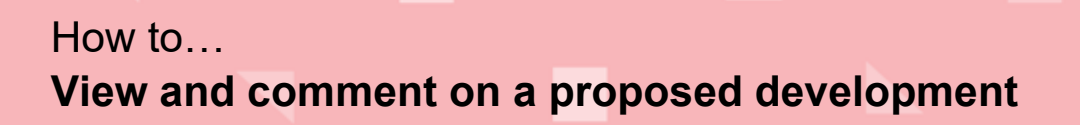

**Understand the application**

To fully understand potential planning impacts make sure you read through all documentation provided with the application.

- 6. You can provide a representation on the listed **Notified Elements** e.g. Store & Aquaculture.
- 7. Click on the **Documents** link to download and open on your screen.

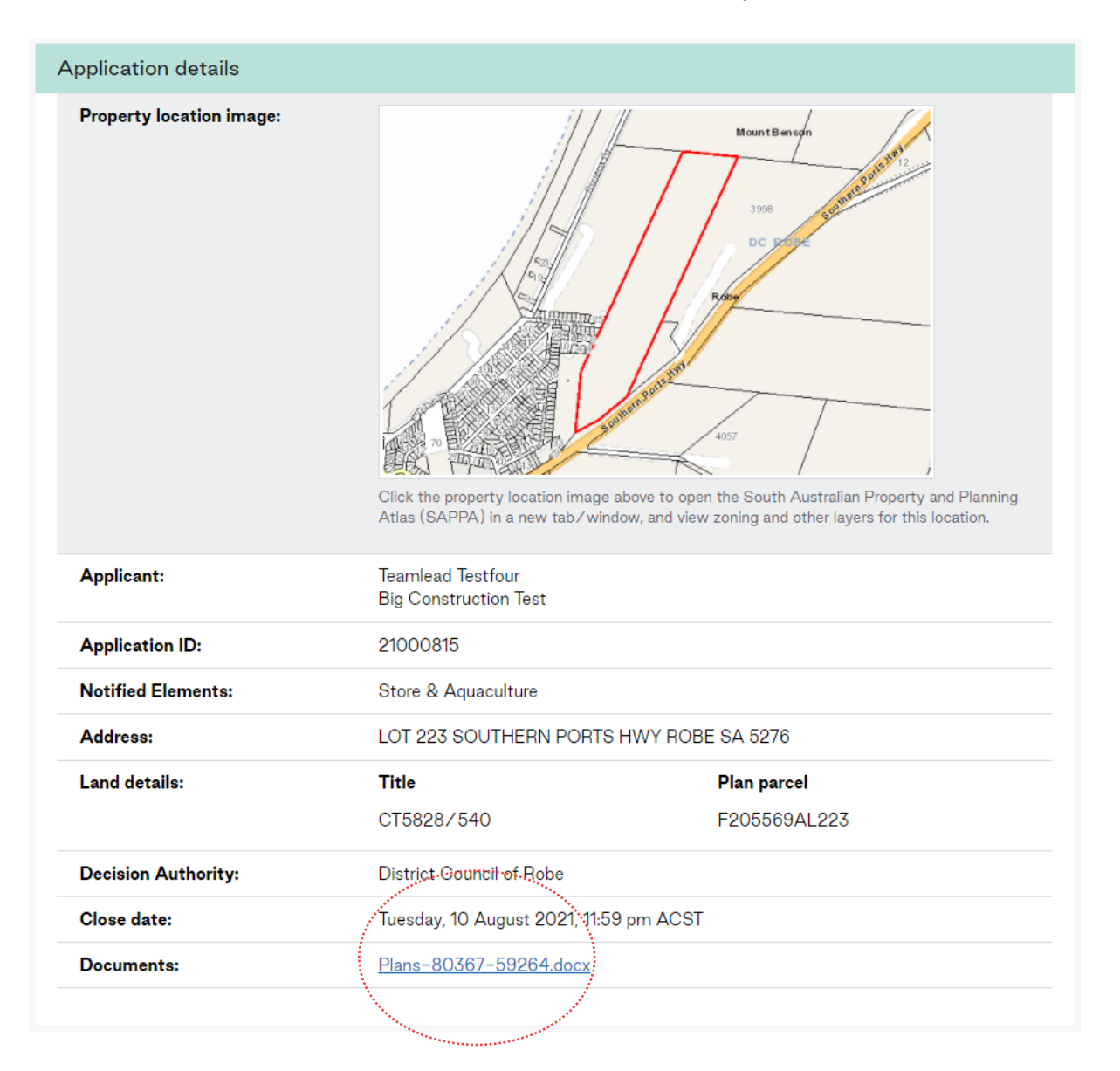

Version 1.2

**PlanSA** 

**Government of South Australia** 

**Government of South Australia** Department for Trade and Investment **PlanSA** Version 1.2

## **Submit your representation – online form**

Completing the representation online form is a 3-step process. On completion your representation is received by the decision authority.

### Submit a representation

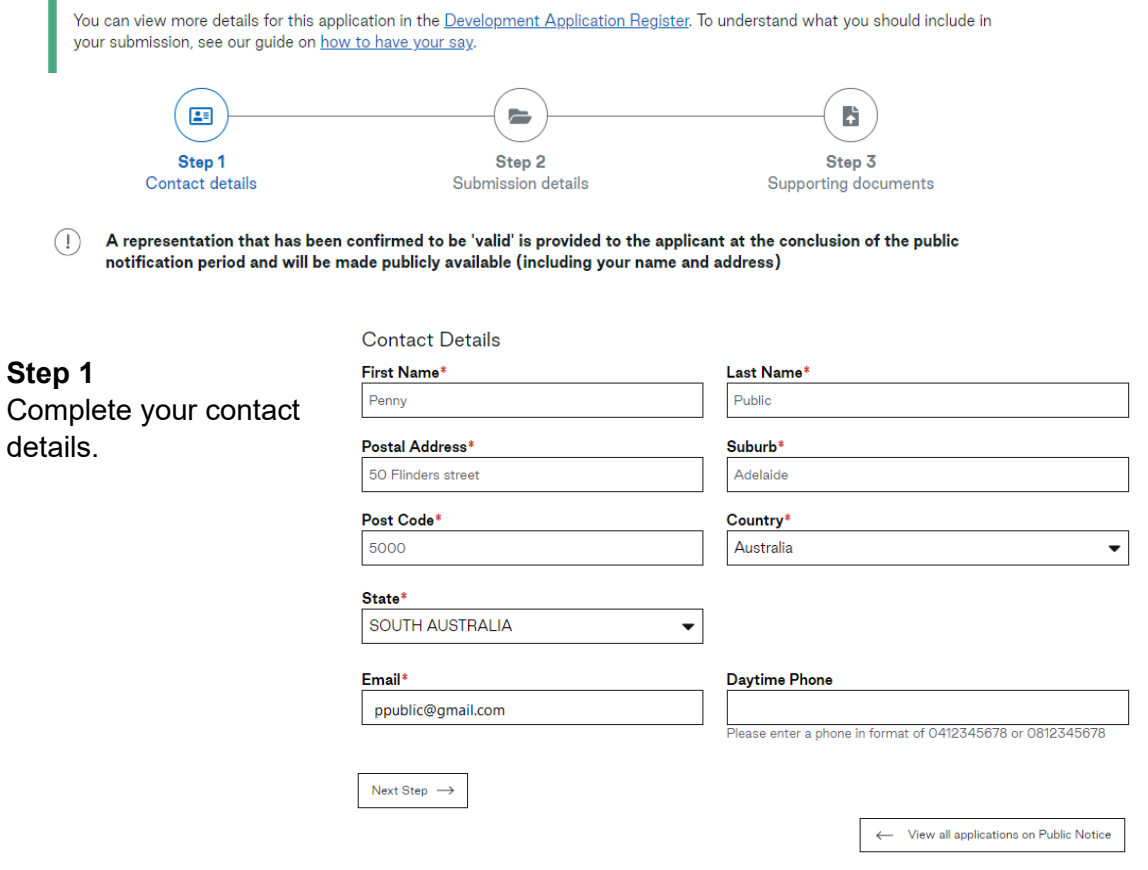

### **Step 2**

If you wish to be heard you are prompted to provide the **nominated** 

comments relate to the planning matters only -

overlooking or safety.

**speaker's** name.

Ensure your representation

such as noise,

Would you like to present your submission in person at a hearing?

(a) I do not wish to be heard in support of my representation\*

I wish to be heard in support of my representation\* C

\*You may be contacted if you indicated that you wish to be heard by the relevant authority<br>in support of your representation

#### My position is

- ( I support the development\*
- Solution 1 support the development with some concerns (detail below)\*
- I do not support the development\* €

#### The specific reasons I believe that planning consent should be granted/refused

Insert the concerns

 $are$ <sup>\*</sup>

 $\leftarrow$  Previous Next Step  $\rightarrow$  9

**Government of South Australia** Department for Trade and Investment **PlanSA** 

Version 1.2

### **Step 3**

Upload supporting documentation as applicable.

#### **Supporting documents**

Use this section if you want to attach supporting documentation to your submission.

- 
- 
- select up to 5 files<br>• pdf, jpg or jpeg file types only permitted<br>• maximum combined file size of 20MB o should your files be larger than the maximum, please contact District Council of Robe

Choose File People looking at computer.jpg

#### remove file

Choose File Public\_notification\_eliza\_public\_255-59241.pdf

#### remove file

Choose File No file chosen

Choose File No file chosen

Choose File No file chosen

### **Selected files:**

People looking at computer.jpg [0.45 MB]  $1.$ 

 $2.$ Public\_notification\_eliza\_public\_255-59241.pdf [0.16 MB]

#### Total size to upload [0.62 MB]

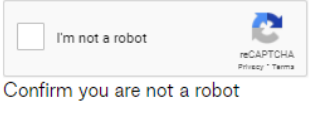

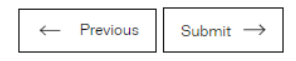

If successfully uploaded you will be thanked for your submission.

#### Submit a representation

Thank you for your submission Penny.

← View all applications on Public Notice

**Submit your representation – hard copy form** 

Provide your completed hard copy [representation](https://plan.sa.gov.au/resources/forms/representation_on_application) in person, post or email to the **Decision Authority** listed on the **Have your say** page's public notification notice.

The **Decision Authority** is available within the **Application details** of the public notice.

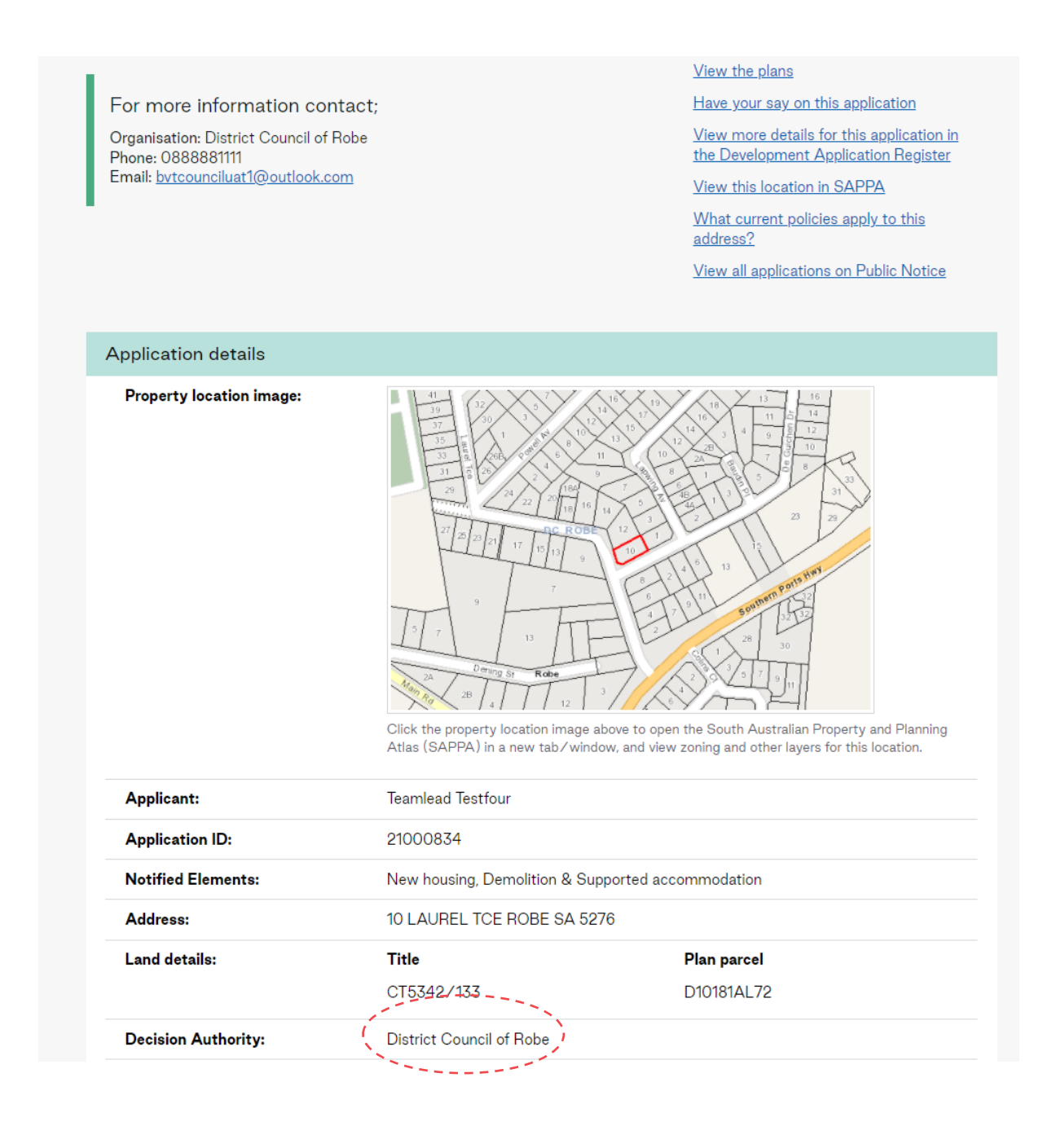

Version 1.2

PlanSA

**Government of South Australia** 

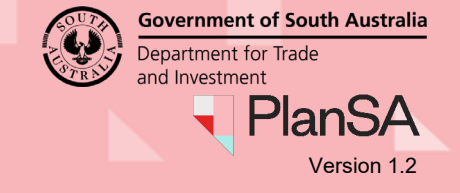

### **State Commission Assessment Panel (SCAP) applications**

When the **Decision Authority** is SCAP, send your representation by:

- Email to [scapreps@sa.gov.au,](mailto:scapreps@sa.gov.au) or
- **Post** to The Secretary, State Commission Assessment Panel GPO Box 1815, Adelaide SA 5001

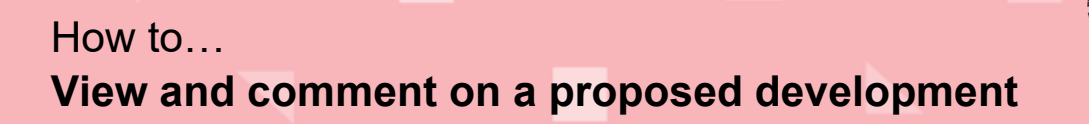

<span id="page-12-0"></span>**Track your representation**

All representations submitted are public information, including your name and address.

If you have any concerns about details being published, contact the application's relevant authority. This may be a council assessment panel or SCAP.

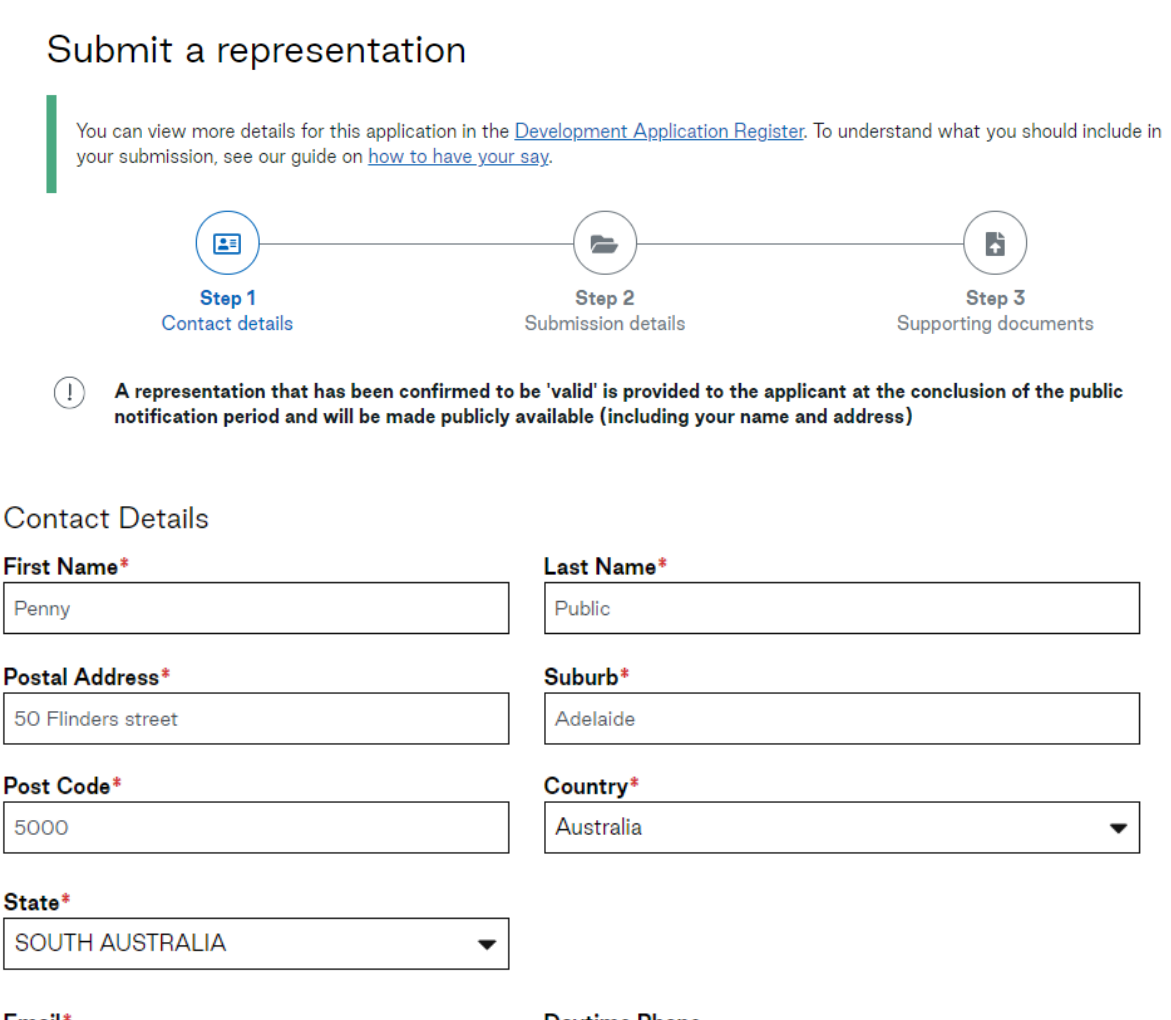

Email\* Daytime Phone ppublic@gmail.com Please enter a phone in format of 0412345678 or 0812345678

### **Valid representations**

As part of the decision making process all representation submissions are provided to the applicant for a response and may be published on the PlanSA portal.

Version 1.2

PlanSA

**Government of South Australia** 

**Government of South Australia** Department for Trade and Investment **PlanSA** Version 1.2

### **Wish to be heard at a panel hearing**

If you have indicated that you – or a speaker you have nominated – would like to speak at the panel hearing, you will be notified of the date and time by the relevant authority – i.e. decision authority.

Would you like to present your submission in person at a hearing?

I do not wish to be heard in support of my representation\*

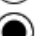

 $\textcircled{\bullet}$  I wish to be heard in support of my representation\*

\*You may be contacted if you indicated that you wish to be heard by the relevant authority in support of your representation

#### **Nominated Speaker**

Roger Public